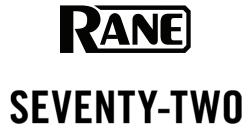

Addendum to User Guide English (2-7)

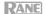

# Addendum to User Guide v1.1

This addendum covers installation of the latest firmware update for the Seventy-Two. It also covers the new features that accompany this update. Thank you for being a loyal Rane customer.

# Updates in v1.2

The Seventy-Two Firmware Update v1.2 comes with many new features for your DJ mixer. To install the update, first ensure that your Seventy-Two is hooked up to the USB port on your computer. Also, ensure that Serato is not open on your computer. Then go to dj.rane.com/products/seventy-two and click the Downloads tab to view the list of available downloads.

### For Windows Users:

- From the Downloads tab on the Seventy-Two webpage, click the **Download File** link to the right of the list-item titled **Seventy-Two Firmware Update v1.2 - Windows**.
- After the ZIP file is finished downloading, open the file. Double click on the Install Rane Seventy-Two Firmware 1.2 application icon, and then Extract the application files. After choosing the destination folder for the extracted files, the folder you have chosen will appear in a new window.
- In this folder, click the Install Rane Seventy-Two Firmware 1.2 icon. When prompted, click Yes to allow the application to make changes to your device, which will bring you to the Setup Wizard.
- When taken to the Setup Wizard, click Next. Check the box to accept the terms in the License Agreement. Then click Next again.
- 5. On the following page, click **Install** to begin the installation. After the installation is complete, click **Finish**.

### For Mac OS X Users:

- From the Downloads tab on the Seventy-Two webpage, click the Download File link to the right of the list-item titled Seventy-Two Firmware Update v1.2 - OS X.
- After the DMG file is finished downloading, open the file. When the installer window appears with the Rane Seventy-Two icon, double click this icon.
- 3. After the next window asks if you would like to open the application, click **Open.**
- 4. When the new window appears, click **Update**.

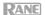

### **New Features**

#### **Touchscreen Views**

The Seventy-Two now includes a number of new Touchscreen view functions.

- Startup View: It is now possible to choose the default startup view while connected to Serato DJ Pro. To do so, go to the Main Menu > Display. Highlight Startup View and turn the Parameter Knob to select between Waveform, Library, and Effects. When powering on the Seventy-Two, the selected view will appear on the Touchscreen.
  - **Note**: Connection to Serato is required to startup in Waveform or Library View. If not connected to Serato, the Seventy-Two will start in Effects View.
- Load/Scroll Touch: You can now choose whether the Load/Scroll knobs direct you to Library View. To do so, go to the Main Menu > Display. Highlight Scroll Touch and turn the Parameter Knob to scroll between On and Off. If you are in Waveform View and Scroll Touch is on, touching the Load/Scroll knob will switch the Touchscreen to Library View. If the Load/Scroll knob is not used, the Touchscreen will return to Waveform view within two seconds.
- Pinch-to-Zoom: When using Waveform View on the Touchscreen, it is now possible to zoom in and out. While in Waveform view, pinch two fingers together to zoom in and drag two fingers apart to zoom out.
- Library View: In Library View, long file names now scroll across the Touchscreen.

# **Pad Mode Display**

The Seventy-Two can now display **Pad Mode** and **Performance Pad** information on the **Touchscreen**. To turn this feature on or off, go to the Main Menu > Display and highlight **Pad Mode Display**. Turn the **Parameter Knob** to select between **On** and **Off**.

With Pad Mode Display on, pressing a **Pad Mode** button will display the name of the selected pad mode and an image of the eight **Performance Pads** at the bottom of the **Touchscreen**. This will occur if you are in Waveform View, Effects View, or the **Touch FX** screen. On each pad in the display, you will find a label for the specific function of the pad when operating within the selected pad mode.

A left or right pointing arrow next to the name of the pad mode will indicate whether you are viewing pad functions for Deck 1 or Deck 2. Tap anywhere on the Pad Mode Display to retain the display on the **Touchscreen** and then tap again to remove it. If not tapped, the display will disappear after five seconds.

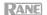

## **Time Parameter Display**

FX time parameters are now displayed toward the bottom of the **Touch FX** screen. As an alternative to dragging your finger along the X-axis of the **Touch FX** screen, you can now adjust FX timing by selecting the time parameter display and turning the **Parameter Knob**.

**Note:** For the Beat Breaker and Reverb Flex FX, the displayed parameter is not time but pattern and decay percentage respectively.

# **Beat Multiplication Modes**

When using the internal Flex FX, you are now able to edit the increments by which FX timings can be adjusted. To make this edit, go to the Main Menu > Flex FX. Then highlight **Beats Mult.** and turn the **Parameter Knob** to select between one of four different modes: **Extended**, **Simple**, **No Dotted**, or **No Triplet**.

- Extended: In this mode, you can set Flex FX beats to standard timings ranging from 1/32 to 32 beats as well as dotted and triplet variants of each of these timings.
- **Simple**: In this mode, which is the default, you can set Flex FX beats only to standard timings (no triplet or dotted timings). This gives you the option of having an easier, more basic set of FX timings to work with.
- No Dotted: In this mode, the Flex FX beats include standard timings as well as triplets but no dotted timings.
- No Triplet: In this mode, the Flex FX beats include standard timings as well as dotted timings but no triplets.

### Tap Mode

The **Touch FX** button can now function as a tempo tap, which allows you to set FX tempo with only one hand. To do this, go to the Main Menu > Mixer Settings > Touch FX Setup. Then highlight **Button Mode** and turn the **Parameter Knob** to switch between **Touch FX** and **Tap**.

- Touch FX Mode: In this mode, which is the default, pressing the Touch FX button will
  direct you to the Touch FX screen. The button will be lit solid green. It will be dim when
  the Touch FX screen is not open on the Touchscreen and it will be bright when the Touch
  FX screen is open.
- Tap Mode: In this mode, the Touch FX button's primary function will be to manually adjust the FX tempo, while its secondary function will be to direct you to the Touch FX screen. In this mode, press the Touch FX button multiple times at the desired tempo to set the FX tempo for the deck currently in focus on the Touchscreen. The Touch FX screen can be viewed by pressing Shift → and the Touch FX button. In Tap Mode, the Touch FX button will be unlit except when pressed.

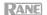

#### Footswitch Modes

The Seventy-Two now comes with several options on how to use your footswitch. To edit the footswitch modes, go to the Main Menu > Footswitch. Highlight Switch 1, 2, or 3 and turn the Parameter Knob to select between MIDI, FX 1 Latch, FX 2 Latch, FX 1 Moment, FX 2 Moment, and Tap.

- MIDI: In this mode, tapping a footswitch will execute a MIDI function programmed into your Serato software.
- **FX Latch**: In this mode, tapping a footswitch will activate effects, and tapping the footswitch again will deactivate the effects. Compare this to pushing the **Effects Toggle** away from you and into the up position. Choosing between **FX 1 Latch** or **FX 2 Latch** allows you to determine whether the footswitch activates effects for Deck 1 or Deck 2.
- FX Moment: In this mode, pressing a foot pedal will activate effects, but the effects will be deactivated as soon as the pedal is released. Compare this to pulling the Effects Toggle toward you and then releasing it back to its center position. Choosing between FX 1 Moment or FX 2 Moment allows you to determine whether the footswitch momentarily activates effects for Deck 1 or Deck 2.
- Tap: In this mode, tap the footswitch multiple times at the desired tempo to set the FX tempo for the deck currently in focus on the Touchscreen.

# **Beat Breaker Editing**

When using the internal Beat Breaker effect, you can now edit any one of the Beat Breaker's 16 patterns. To do this, go to Effects View or the **Touch FX** screen and tap the selected pattern for the deck in focus. Then press **Shift** and the **Parameter Knob** to begin editing the pattern.

When editing, turn the **Parameter Knob** to select one of the blocks in the image of the Beat Breaker pattern. Then press the **Parameter Knob** to raise or lower the block. When a block is raised, the audio playing on the deck will stutter when it reaches the corresponding point in the pattern. When a block is lowered, the audio will play as if no effect has been applied at the corresponding point in the pattern. Note that the first block in each of the four sets of blocks cannot be edited.

Editing Beat Breaker patterns 11-16 will overwrite the previous patterns, although they may be restored to their defaults at any time (see **Default Settings** > **Menu Field Settings**). While patterns 1-10 can be changed temporarily, edits to these patterns will not be saved when powering off the Seventy-Two.

To exit Beat Breaker editing mode, press **Shift** and the **Parameter Knob** again. Alternatively, turn the **Parameter Knob** to scroll past the last block in the pattern.

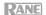

#### Flex FX Echo Sound

The Echo, Duck Echo, and Hold Echo Flex FX are now updated to match the sound of these effects on the Rane Sixty-Two. This equips the Seventy-Two with the authentic Rane sound that DJs are familiar with.

# Effects Toggle LEDs

Instead of being solid green, the **Effects Toggles** now flash green when effects are activated. This helps make the current position of the **Effects Toggles** more noticeable.

### Filter Setup

It is now possible to edit the cutoff frequency assigned to the LOW and HI positions of the **Deck LP/HP** and **Sampler LP/HP** filter knobs. To edit the assigned cutoff frequency, go to the Main Menu > Mixer Settings > Filter Setup. In this menu, highlight **Low Pass Min** and turn the **Parameter Knob** to assign a cutoff frequency to the LOW position of the filter knobs, with the option to select from one of fifteen frequencies ranging from **Full Cut** to **1000 Hz**. Highlight **High Pass Max** and turn the **Parameter Knob** to assign a cutoff frequency to the HI position of the filter knobs, with the option to select from one of fifteen frequencies ranging from **Full Cut** to **400 Hz**.

#### Mic Echo Feedback

The Seventy-Two now allows you to change the feedback level of the Mic Echo. To set the feedback level, go to the Main Menu > Mixer Settings > Mic 1 Setup. Highlight **Mic 1 Echo Fdbk** and turn the **Parameter Knob** to scroll between **0** and **100**%.

Also, the feedback of the Mic Echo now automatically syncs to the BPM of the deck currently in focus on the **Touchscreen**.

# Mic Ducking

For more accurate ducking, it is now possible to edit mic sensitivy as well as duck hold time.

- Mic Sensitivity: To adjust your microphone's sensitivity to ducking, go to the Main Menu
   Mixer Settings > Mic 1 Setup. Highlight Mic 1 Duck Thresh and turn the Parameter
   Knob to select between LOW, MED, and HIGH. If set to LOW, the microphone will require
   less input volume for the Main Mix to be ducked. If set to HIGH, the microphone will require
   more input volume for the Main Mix to be ducked.
- Duck Hold Time: To change the duck hold time, go to Main Menu > Mixer Settings > Mic
   1 Setup. Highlight Mic 1 Duck Hold and turn the Parameter Knob to select between 0.5
   s, 1.0 s, 1.5 s, 2.0 s. The selected value (in seconds) determines how long the Main Mix volume will continue to be ducked after the microphone is no longer being used.

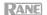

## Vegas Mode

The Seventy-Two can now be powered on in Vegas Mode. To do this, hold both **Back** buttons while powering on. In this mode, every LED in each section of the controller will light up in succession. The controller will cycle through this process indefinitely. In addition to creating a visual spectacle, Vegas Mode allows you to ensure that all of the LEDs are working properly.

Note: The Seventy-Two cannot function as a mixer while in Vegas Mode.

# **Default Settings**

It is now possible to restore the Seventy-Two to its original settings. Settings can be restored either for each menu field individually or for the whole controller.

- Menu Field Settings: To restore the original settings for a specific menu field, first choose
  any of the options in the Main Menu (Mixer Settings, Flex FX, Cut-In Adjust, Footswitch,
  Display). The last item in each of these menus will be Restore Defaults. Select this item,
  and a popup message will appear. Select Restore to return to the original settings or
  Cancel to go back.
- Master Settings: To restore the Seventy-Two to its original settings for all menu fields at
  once, first go to the Main Menu. Then swipe up on the Touchscreen, and a list item titled
  Factory Reset will appear. Select this item, and a popup message will appear. Choose
  Restore to return all settings to their defaults or choose Cancel to go back.

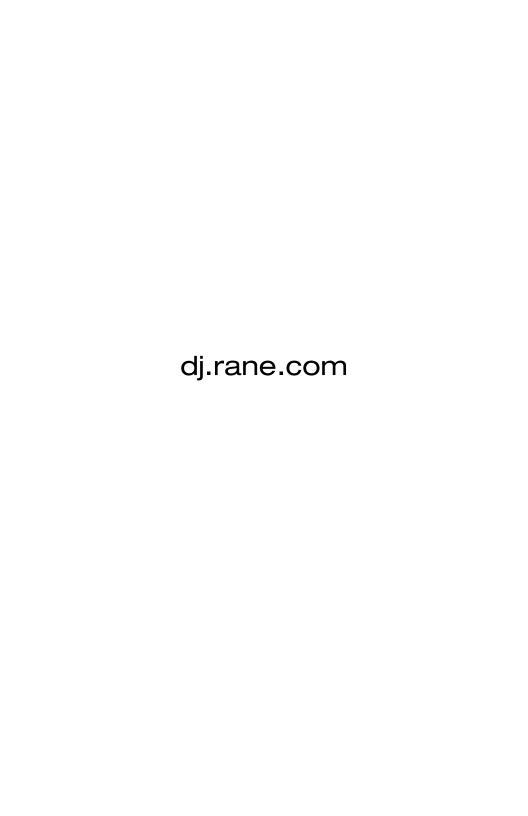